# **White Mountain Hiker v. 1.0 User's Manual**

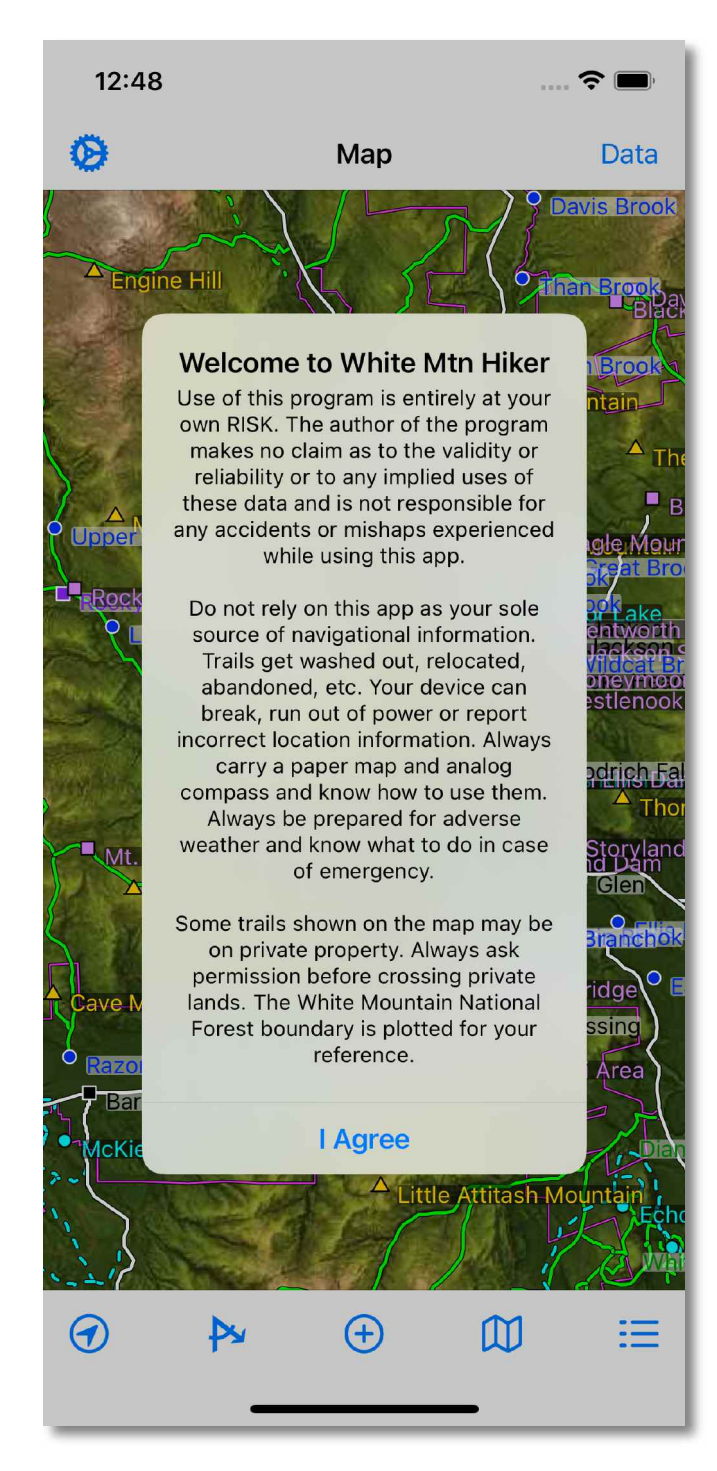

# **Table of Contents**

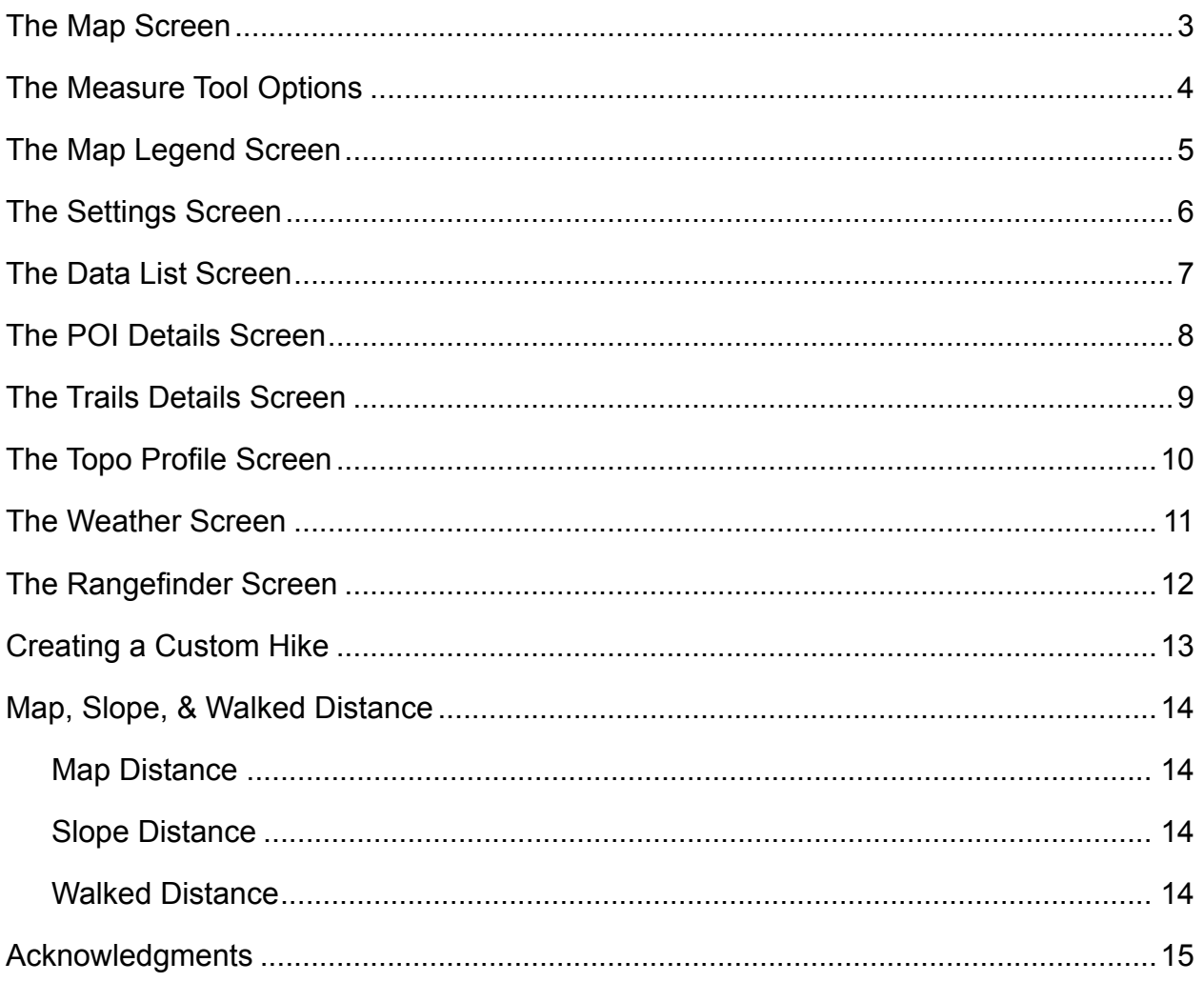

### **The Map Screen**

<span id="page-2-0"></span>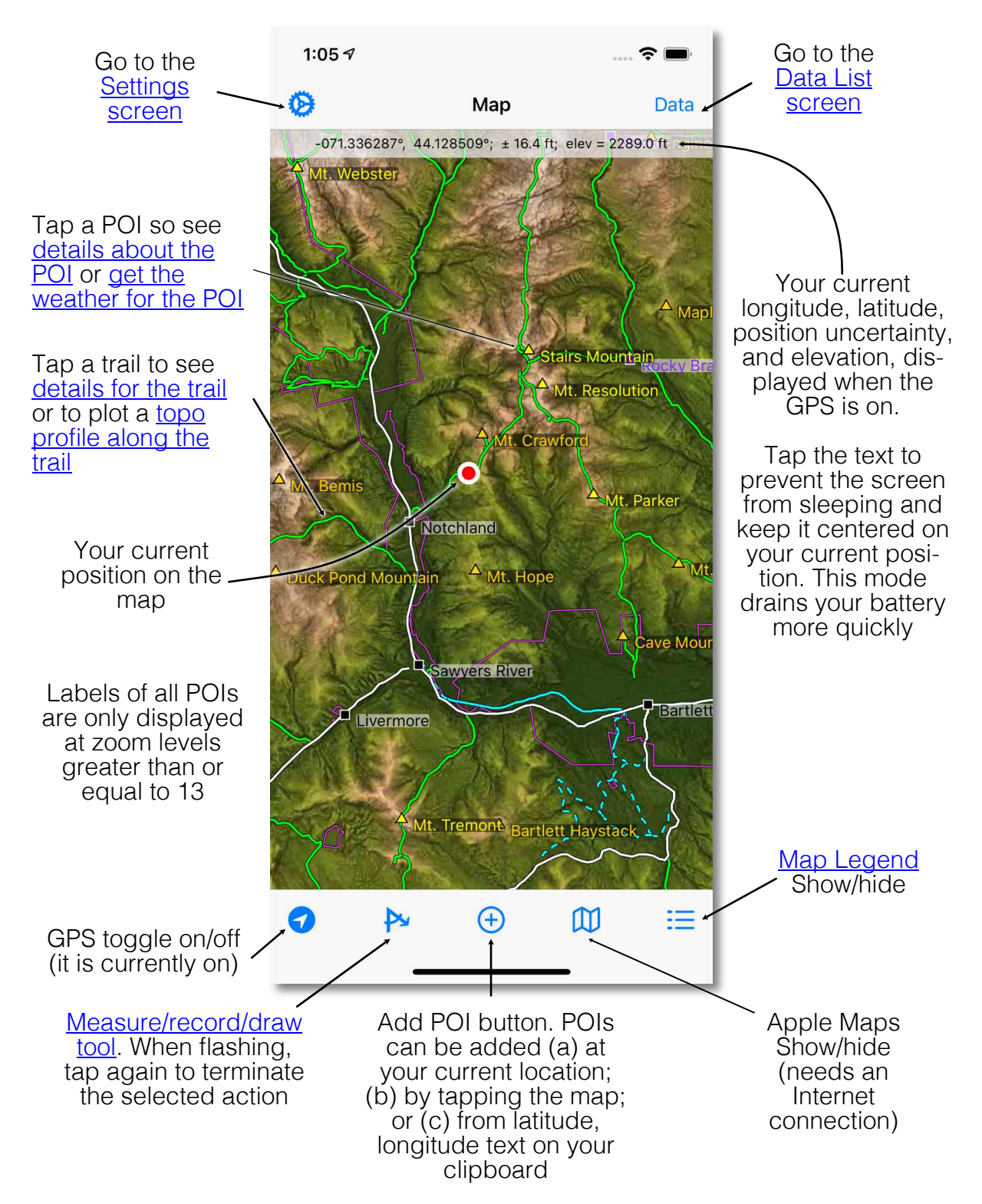

### <span id="page-3-0"></span>**The Measure Tool Options**

See the Latitude, Longitude, position uncertainty, and elevation by tapping any point on the map

Draw a freehand path. Just tap and drag the pointer along the path you want to follow

Make an ephemeral freehand sketch on the map. Leave sketching mode by tapping the flashing toolbar icon and the sketch will disappear.

#### [Define a custom](#page-12-1)

[hike](#page-12-1) composed of segments of several different trails (or just part of a single trail). Described in detail, below.

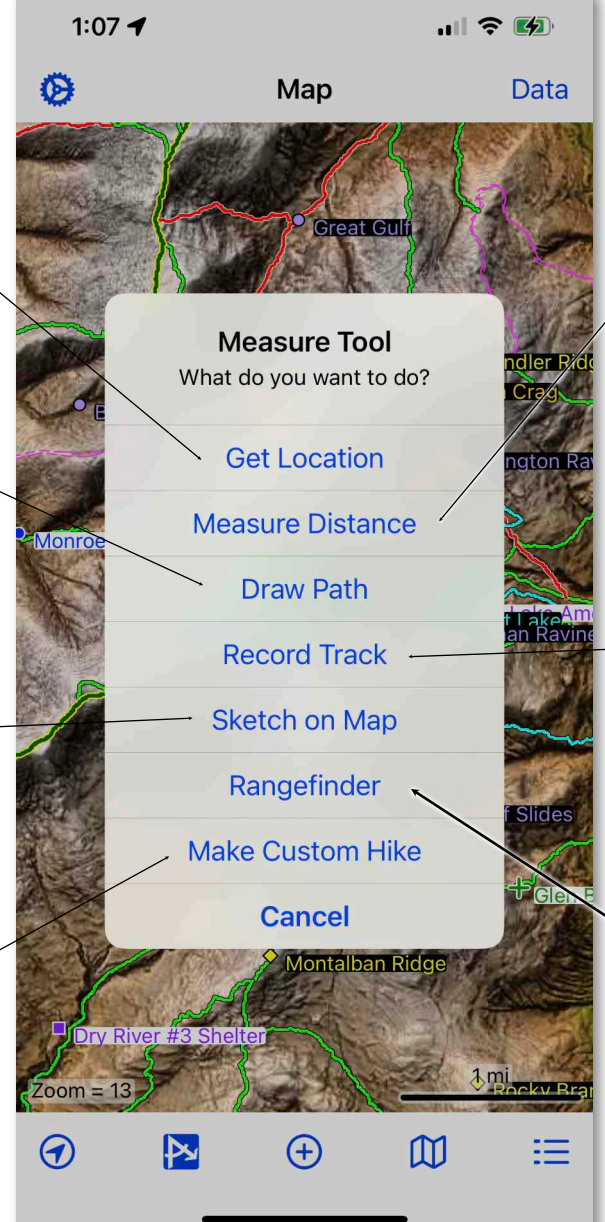

<span id="page-3-1"></span>Measure straight line distance, bearing, and slope. Tap once to set the starting point, then tap and drag to get the distance.

Record a GPS track as you walk along. *Your device will not go to sleep and will remain centered at your* **location**. Turn off this mode by tapping the flashing toolbar icon. Set the point spacing in the Settings Screen before selecting this option.

Access the [Rangefinder Screen](#page-11-1)

**Recording a GPS Track can run down your device battery quickly. You should only record a long hike when you have a backup battery with you!**

#### <span id="page-4-0"></span>**The Map Legend Screen**

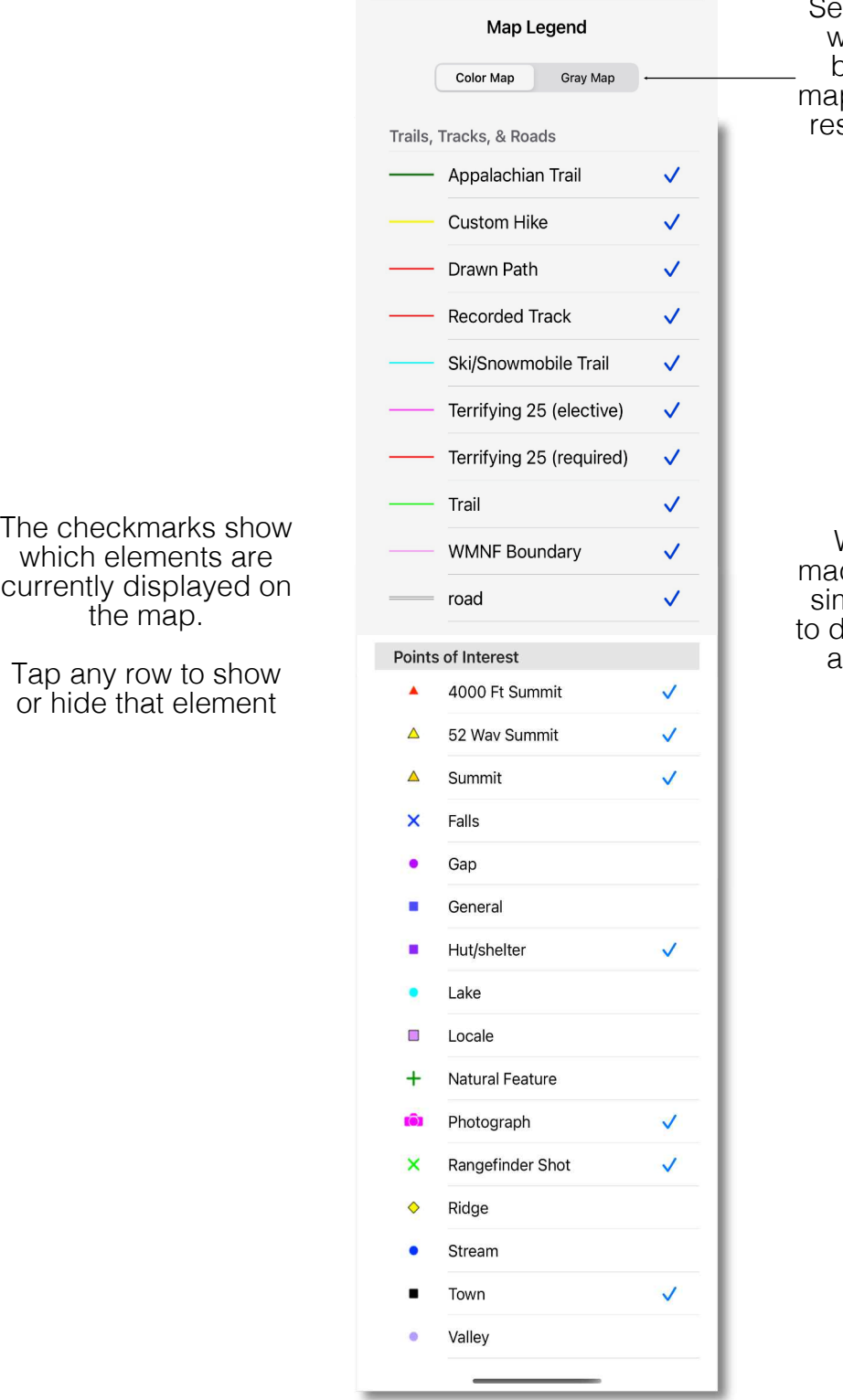

<span id="page-4-1"></span>Select the map you want to use for a base map. Both ps have the same solution and 40 ft contours

When you have made your selection, signals in the control, lismiss the screen and return to the map

# <span id="page-5-1"></span>**The Settings Screen**

<span id="page-5-0"></span>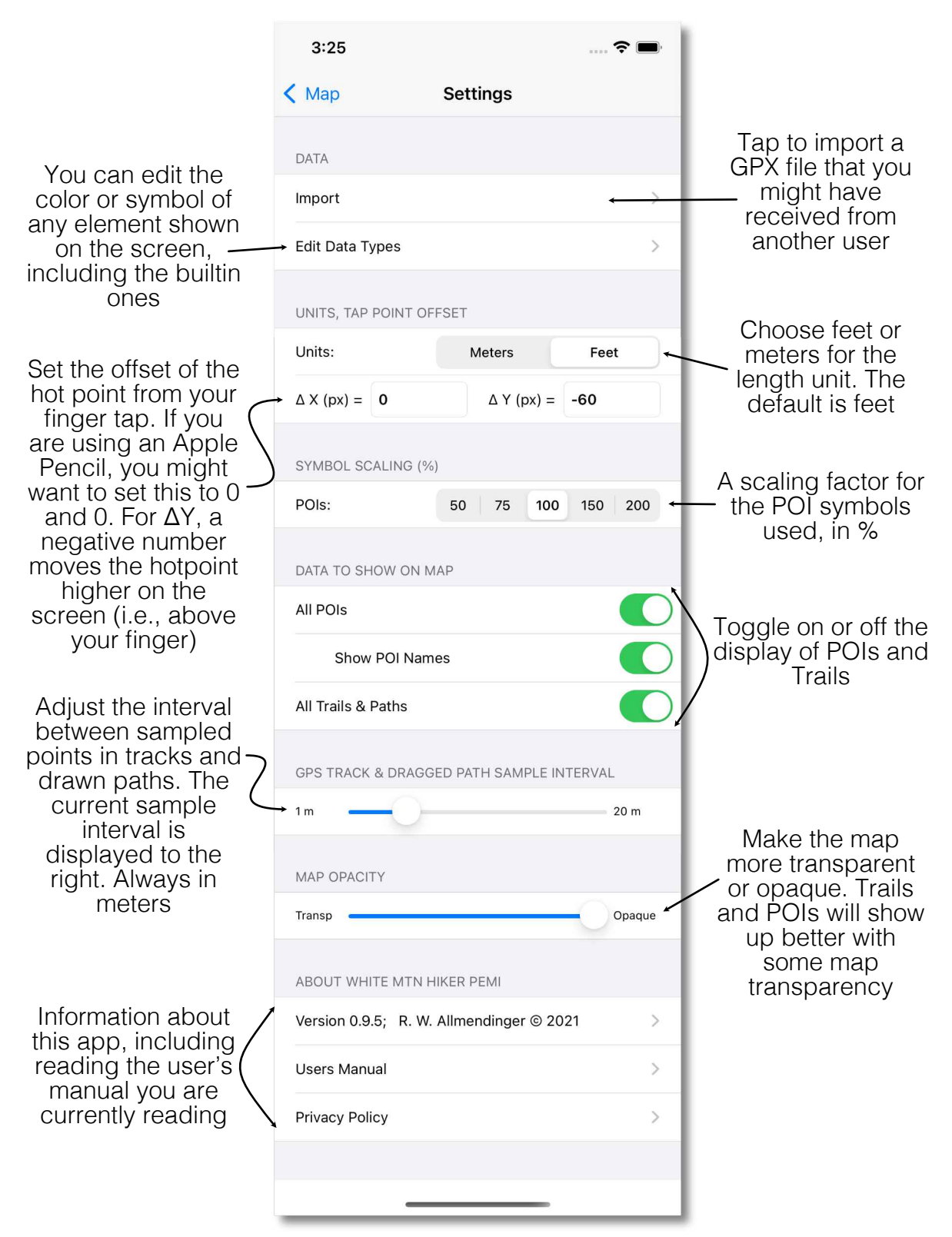

### <span id="page-6-1"></span>**The Data List Screen**

<span id="page-6-0"></span>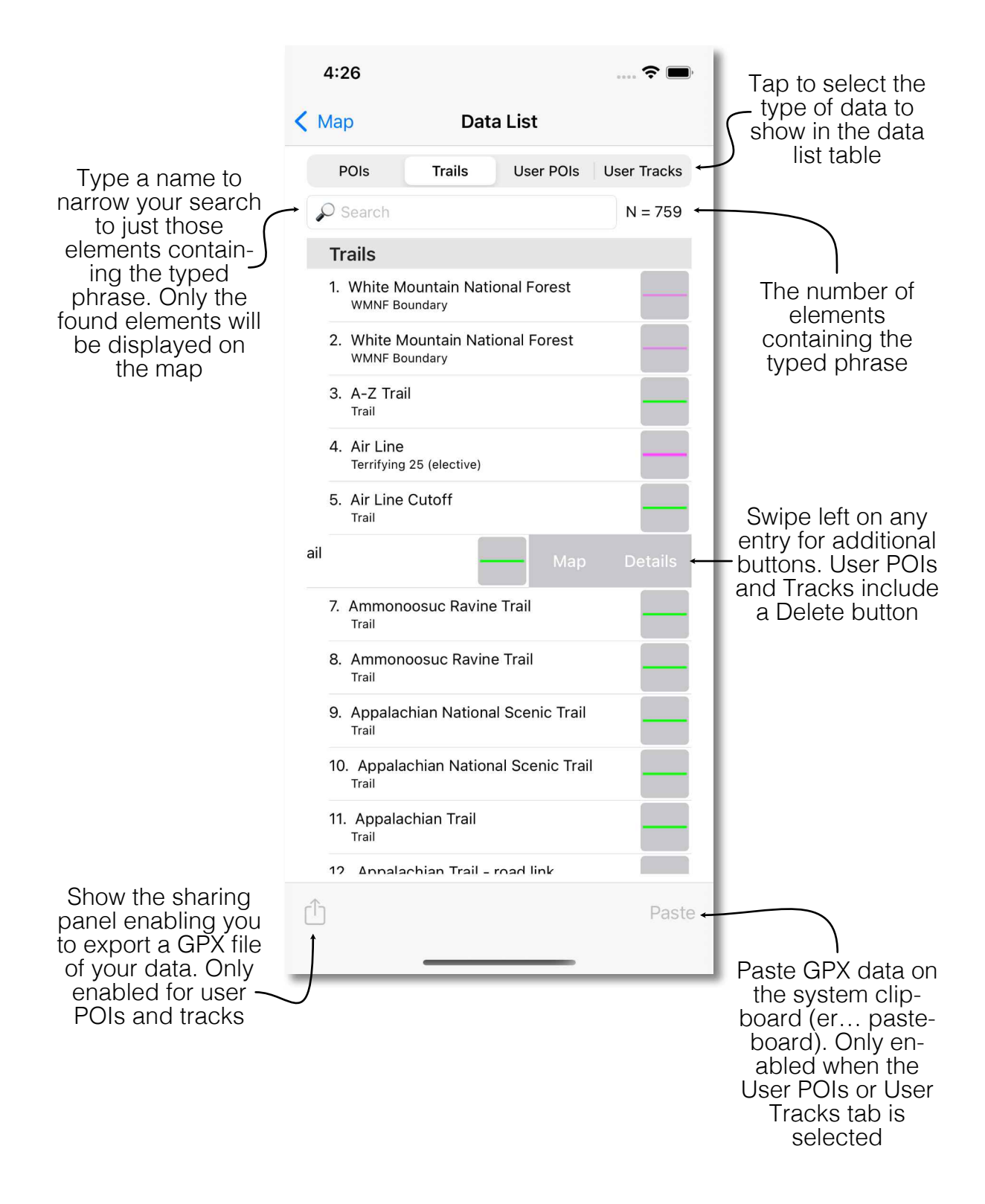

### <span id="page-7-1"></span>**The POI Details Screen**

<span id="page-7-0"></span>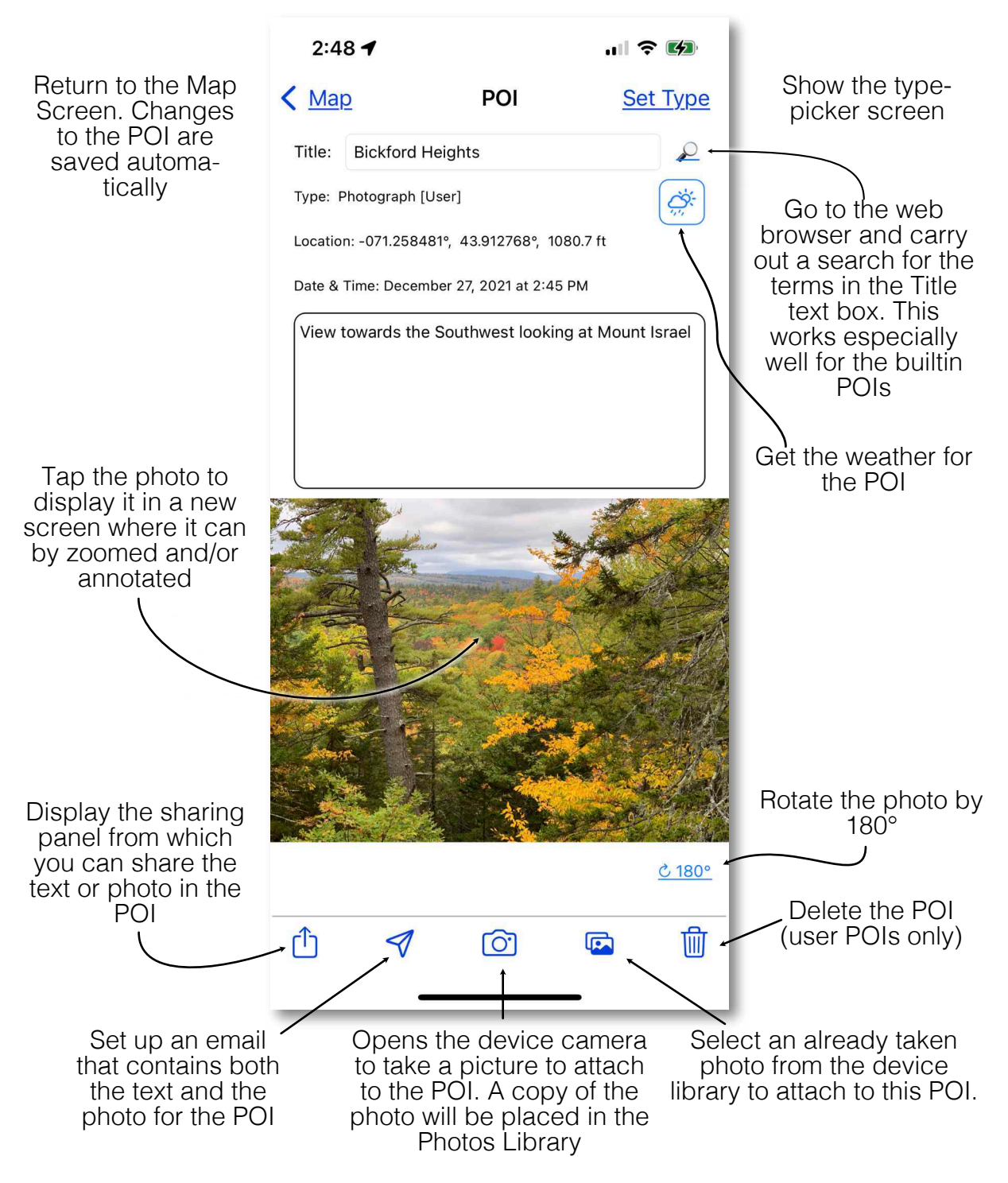

[Many of the toolbar buttons are disabled when a builtin POI is displayed]

### <span id="page-8-1"></span>**The Trails Details Screen**

<span id="page-8-0"></span>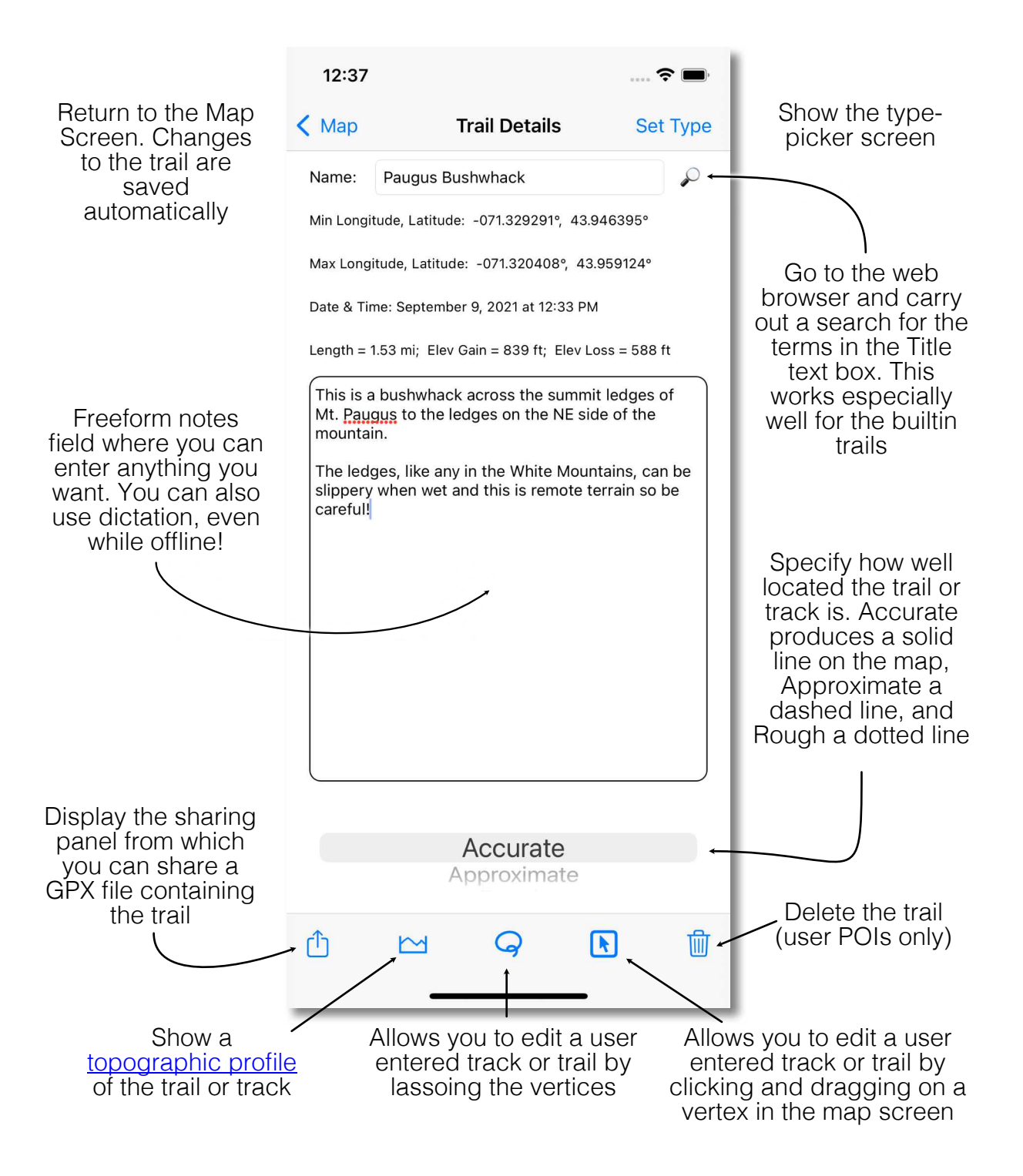

[Many of the toolbar buttons are disabled when a builtin trail is displayed]

#### <span id="page-9-1"></span>**The Topo Profile Screen**

<span id="page-9-0"></span>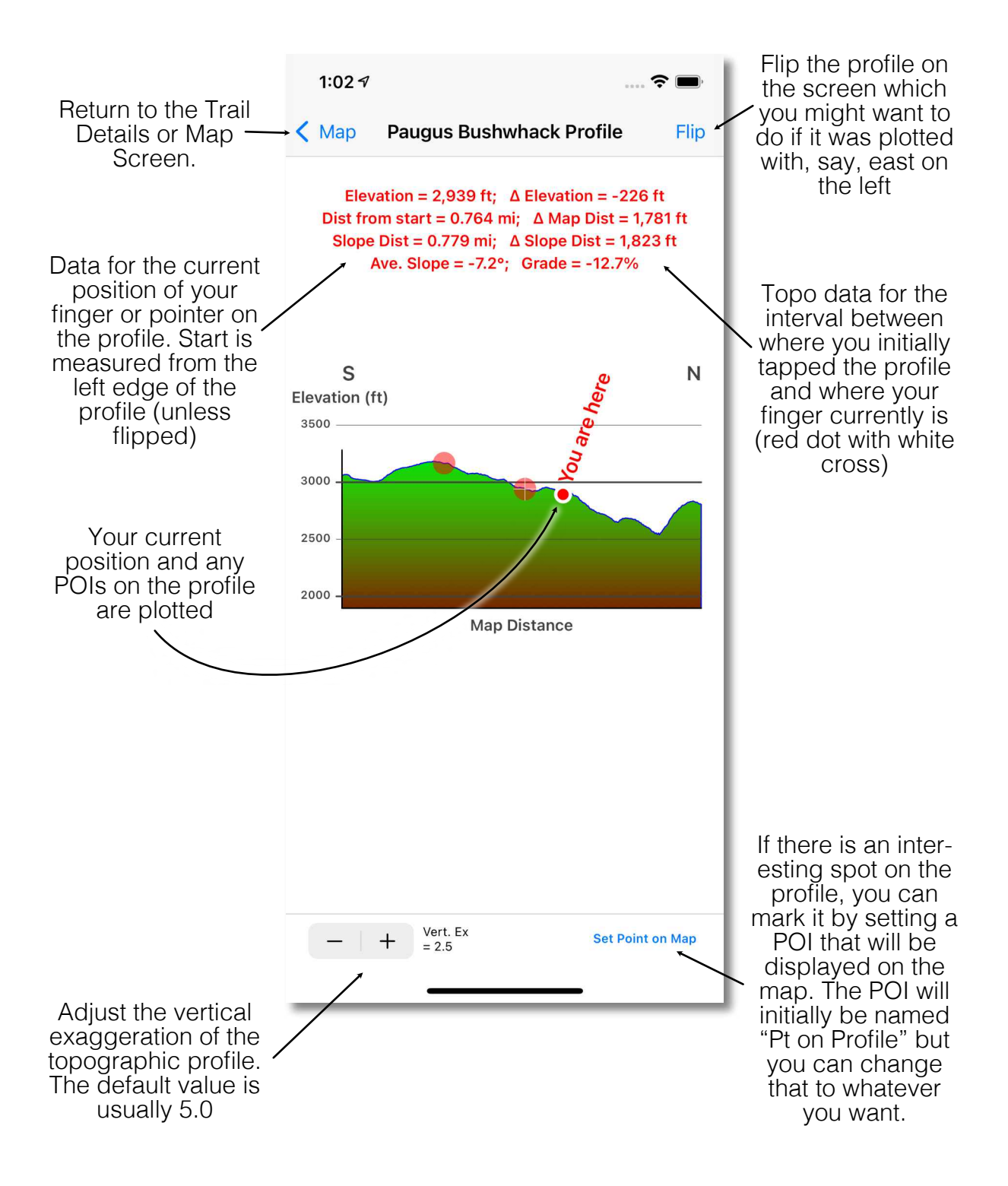

#### <span id="page-10-1"></span>**The Weather Screen**

<span id="page-10-0"></span>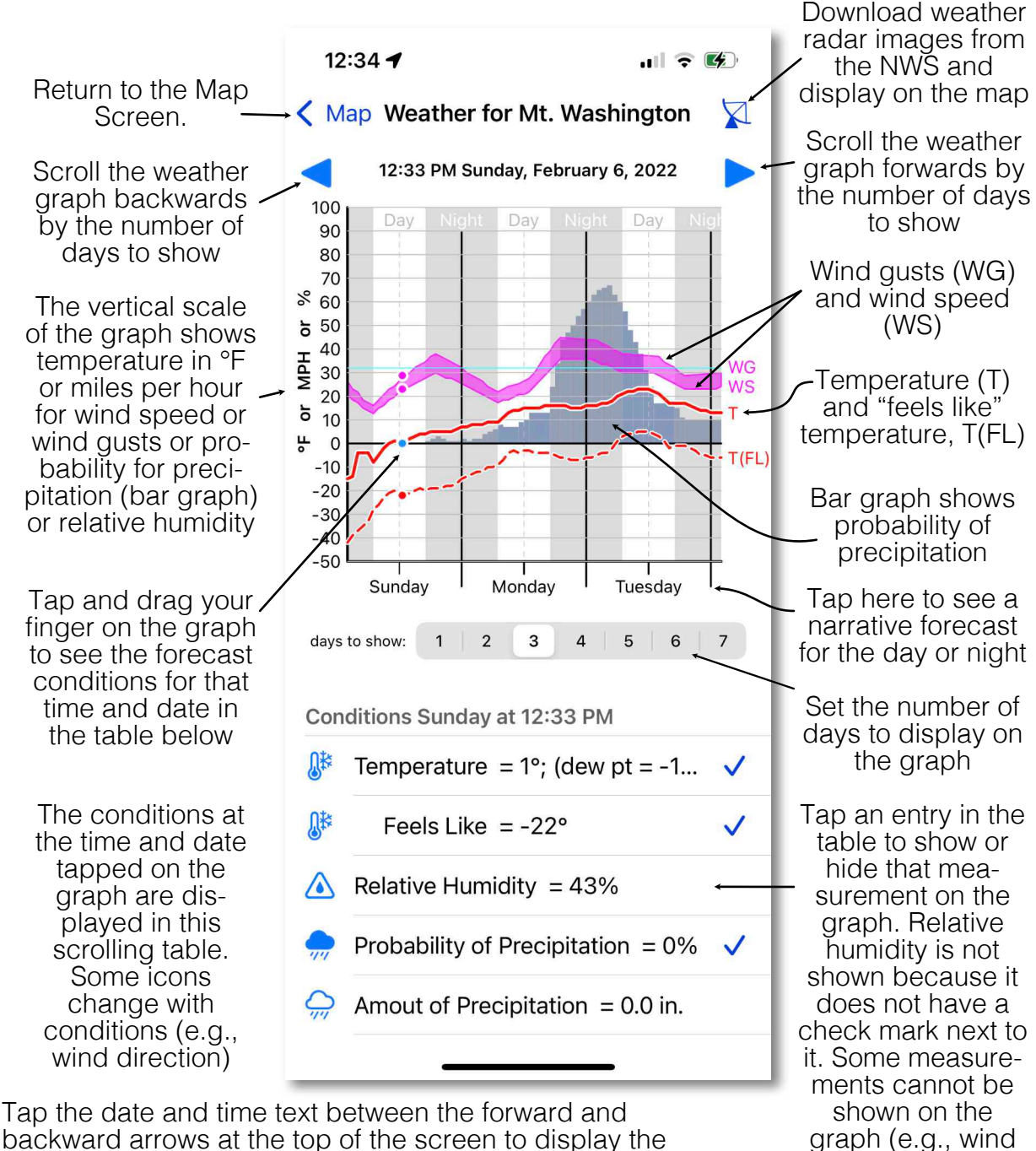

backward arrows at the top of the screen to display the current forecast conditions.

**Weather is only available when you have an Internet (e.g., cellular data or wire‐ less) connection!** The weather forecast from NOAA/NWS is provided on a 2.5×2.5 km<sup>2</sup> grid that contains the latitude and longitude of the POI.

direction)

## <span id="page-11-1"></span>**The Rangefinder Screen**

<span id="page-11-0"></span>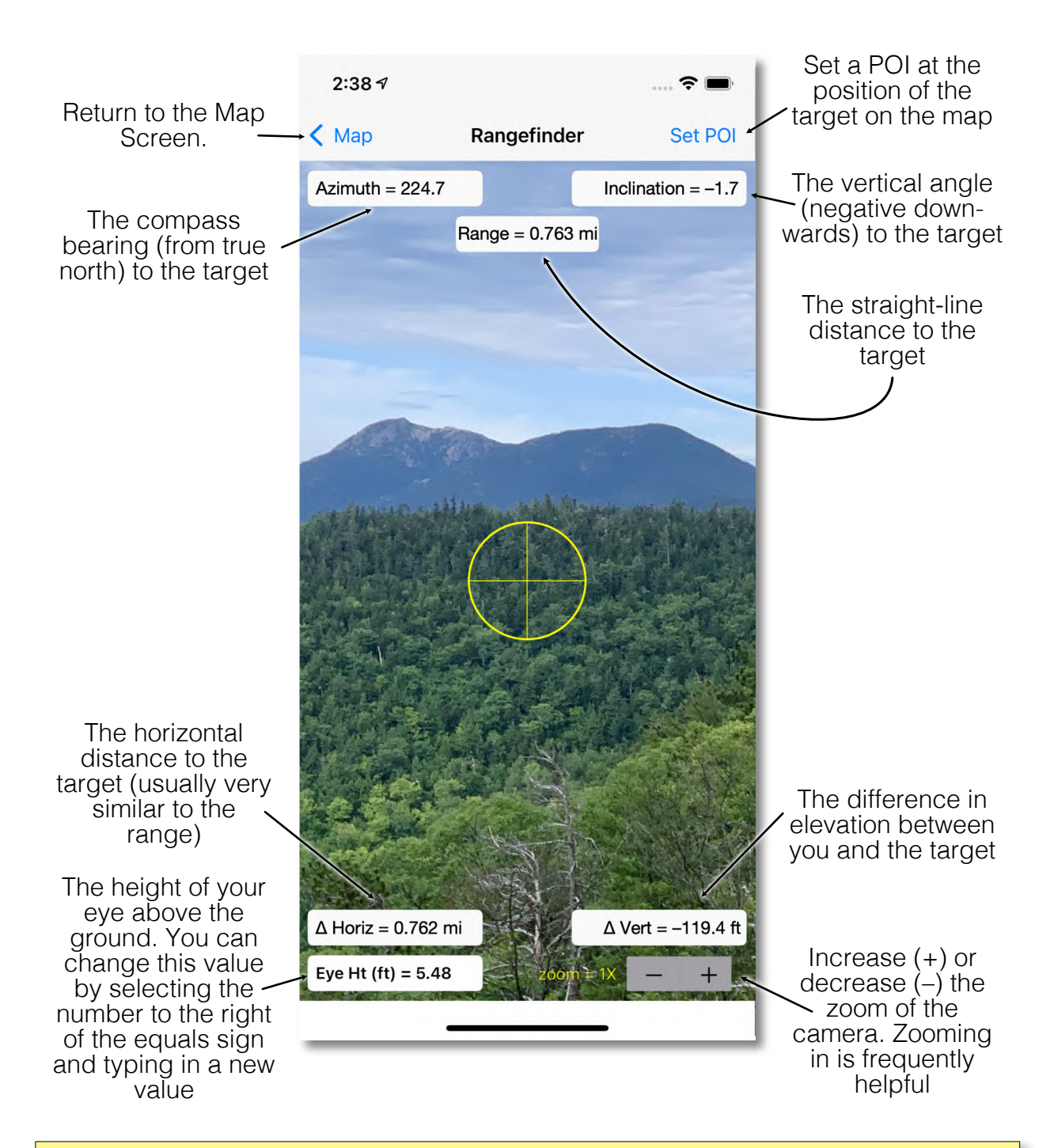

**Do NOT depend on these values**. Your device compass is less accurate than an analog compass. You can improve your device compass reading by waving it in a figure-8 pattern. Small errors in azimuth over long distances result in LARGE errors in position. So, the farther away the target, the less accurate its position is likely to be.

© 2022 R. W. Allmendinger **12**

### **Creating a Custom Hike**

<span id="page-12-0"></span>Because many hikes involve more than one trail custom hikes allow you to define a new trail which links together all of the segments so you can determine exactly how long the hike will be. You can also see topo profiles for your actual hike.

When you save a custom hike as a trail it remains in the user database until you delete it.

If you want to see the topo profile for just one segment of a trail, define a custom hike which includes just that segment of the trail and then choose show profile.

<span id="page-12-1"></span>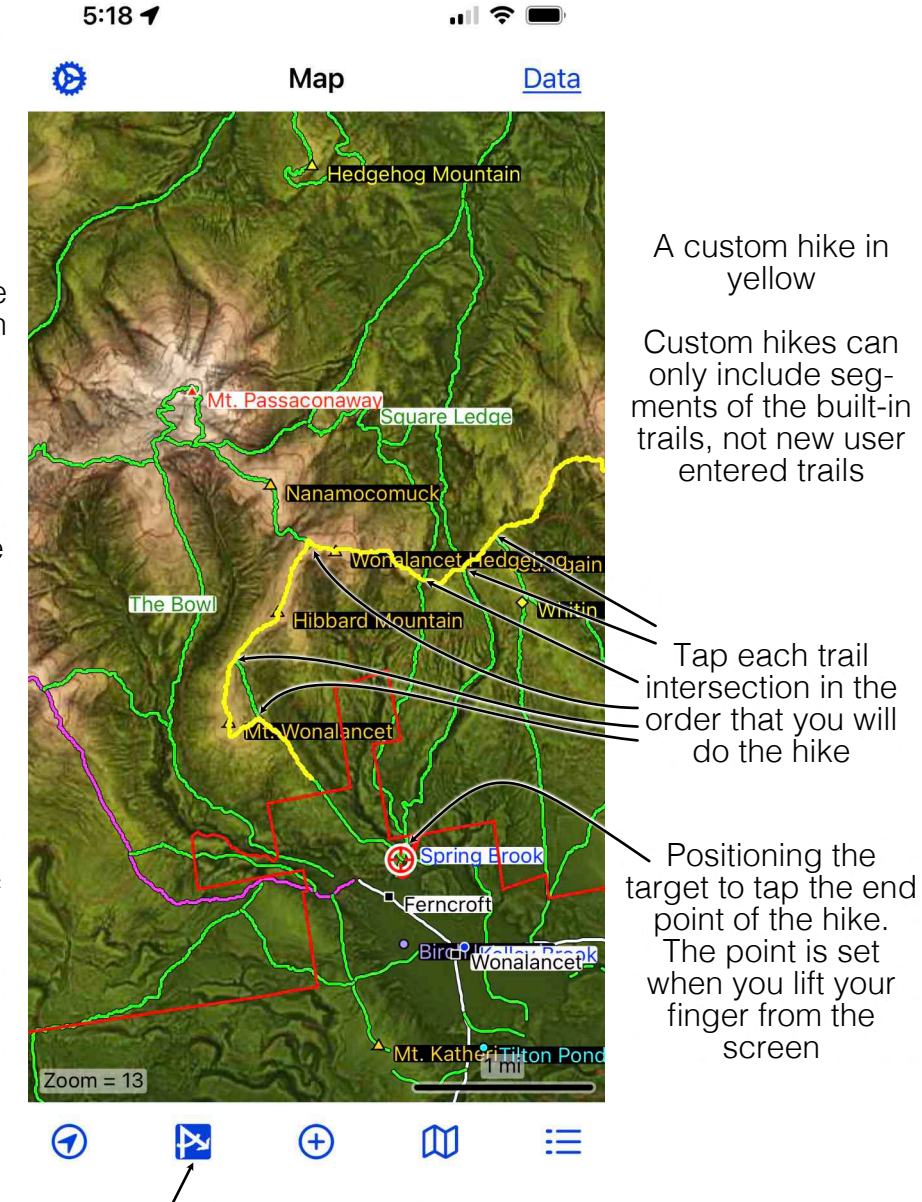

Tap measure tool again to finish defining the hike. You will then be given the option of saving it as a trail or just seeing the topo profile. If you select topo profile, the custom hike is not saved!

Technically, you do not have to tap *every* trail intersection, only those where you will change from one named trail to the next. However, it is sometimes difficult to determine exactly where one trail ends and the next one starts so it doesn't hurt to tap each intersection!

© 2022 R. W. Allmendinger **13**

# <span id="page-13-0"></span>**Map, Slope, & Walked Distance**

You may notice that White Mountain Hiker reports different distances than trail signage, your step counting device, or those which you determine by putting a ruler on a map. That is because *WMH shows you slope distances which are calculated from the digitized points in the polygon that defines the trail*. This page attempts to explain these different values.

#### **Map Distance**

Maps are a projection onto a horizontal surface so map distance only include the horizontal distance, as shown in the cartoon cross section.

#### **Slope Distance**

The slope distance includes both the horizontal and vertical distance along a trail. It is the distance that you actually walk and is always larger than the map distance. The difference between the two is usually relatively small because slope angles are usually low.

#### **Walked Distance**

Digitized trails in WMH are sample every 10 meters (in the WMNF) to 30 meters (~33 to 100 feet) with straight line segments in between the digitized points in

order to make the app more memory efficient. Of course, Trail on groundwhen you are hiking, your trajectory is much more winding, both because the trail is more winding and because, within the width of the trail you step around boulder and trees, etc. Thus the distance you walk is actually farther than the calculated slope distance that WMH shows you. How much further? That is impossible to say, but *a good rule of thumb is to add about ~5-10% to the displayed trail length*. So, if WMH says a trail is 4 miles long, you can estimate that you will probably walk about 4.2 - 4.4 miles.

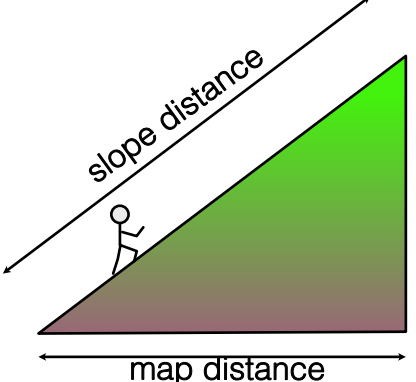

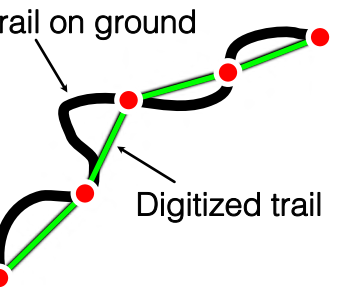

### **Acknowledgments**

<span id="page-14-0"></span>This software would not be nearly as polished without the beta testing prowess of Pen Hallowell as well as the testers of my GMDE Lite app on which this is based: Sara Carena, Paul Karabinos, Nathan Niemi and others.

Jason King provided key insight into how to implement the true north reference frame for using the device orientation to make measurements possible. The Sighting View also uses code from his iOSKit. Jeremie Leroy and Jason Ash also helped to implement various features in the app.

The classes to do mbtiles math were originally written in Python by Copyright © 2008 Klokan Petr Pridal, all rights reserved, and have been translated and modified for use in GMDE Lite. Permission to use is granted by the original copyright holder as follows:

"Permission is hereby granted, free of charge, to any person obtaining a copy of this software and associated documentation files (the "Software"), to deal in the Software without restriction, including without limitation the rights to use, copy, modify, merge, publish, distribute, sublicense, and/or sell copies of the Software, and to permit persons to whom the Software is furnished to do so, subject to the following conditions: The above copyright notice and this permission notice shall be included in all copies or substantial portions of the Software."

The original Python code can be found at: https://www.maptiler.com/google-mapscoordinates-tile-bounds-projection/.